# **COPELAND**

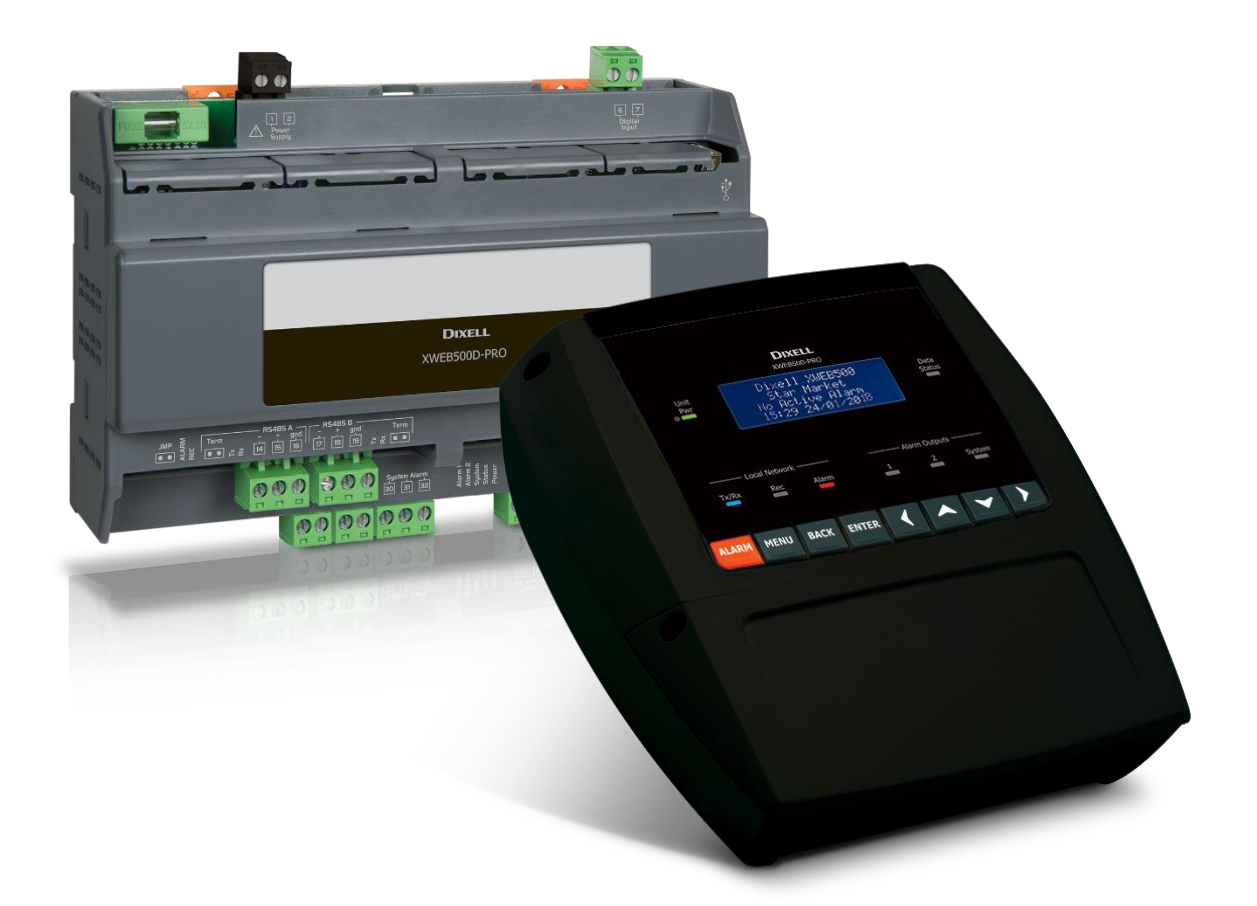

# **XWEB300D/500D/500B PRO (V.2.0)**

# **INHALTSVERZEICHNIS**

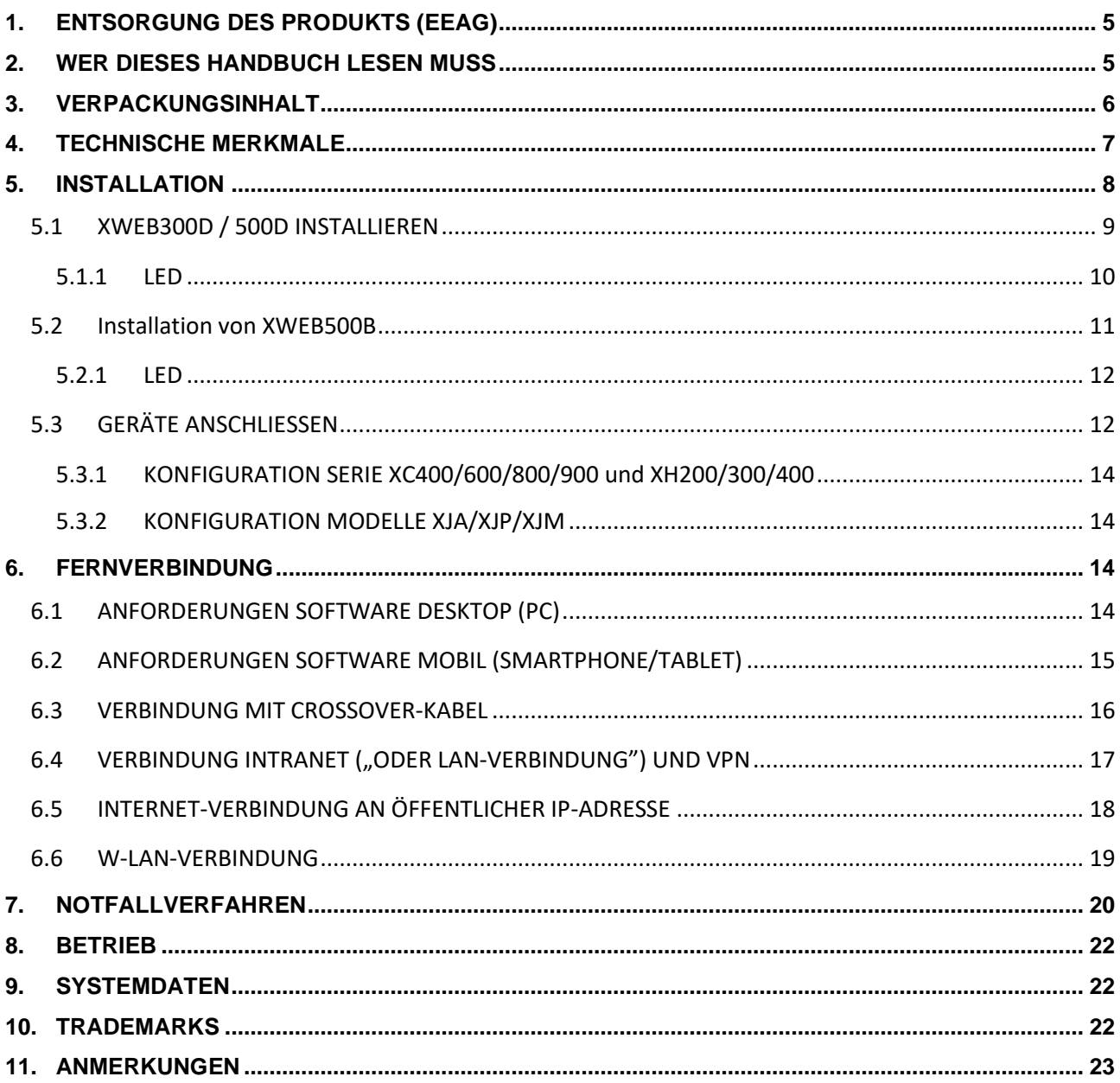

#### **ACHTUNG: UM DIE ENTSTEHUNG VON FLAMMEN ODER EINEN ELEKTRISCHEN SCHLAG ZU VERHINDERN, DARF DIESES GERÄT NICHT MIT REGEN ODER WASSER IM ALLGEMEINEN IN KONTAKT KOMMEN**

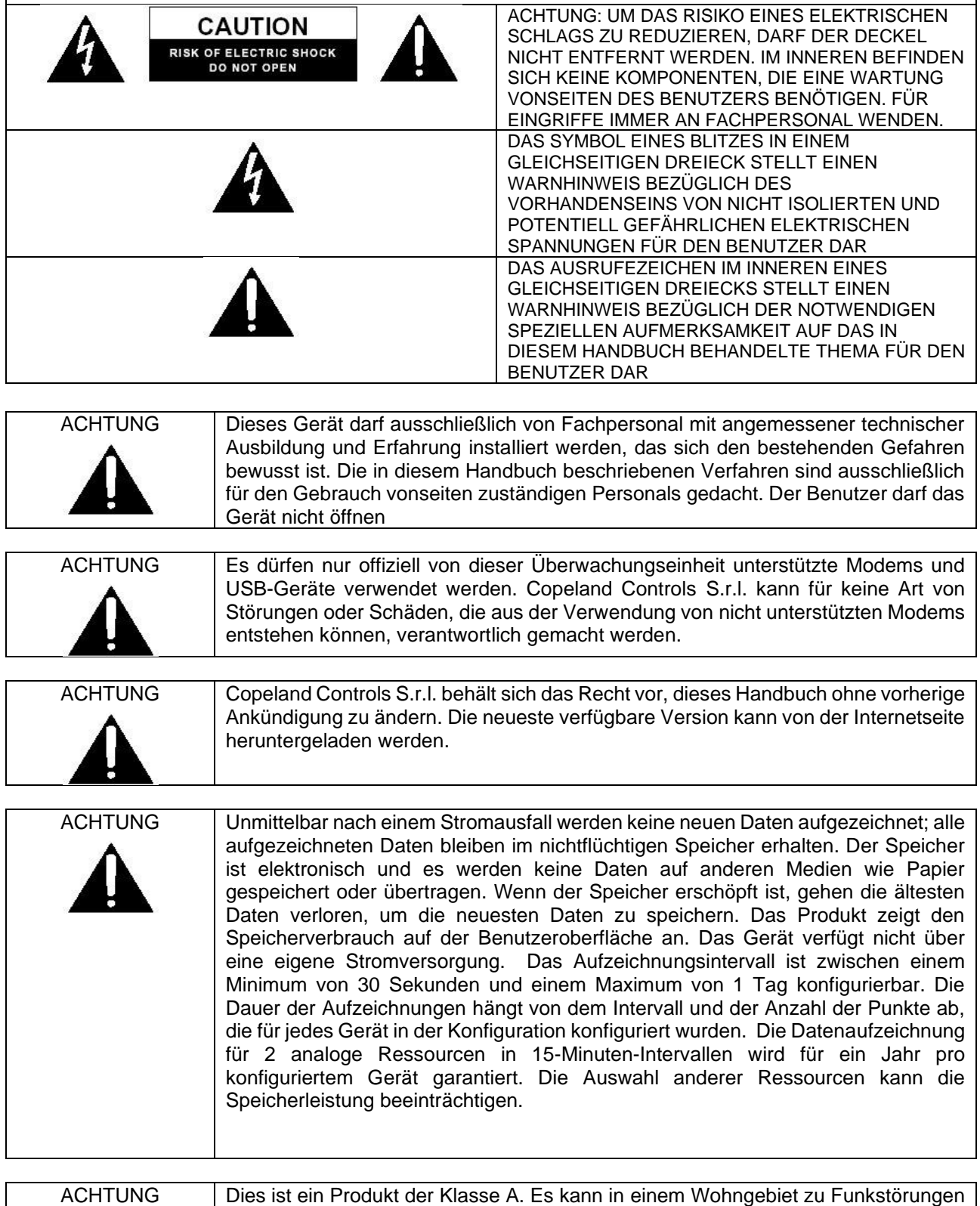

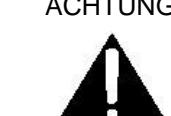

führen. Der Benutzer sollte daher entsprechende Gegenmaßnahmen ergreifen.

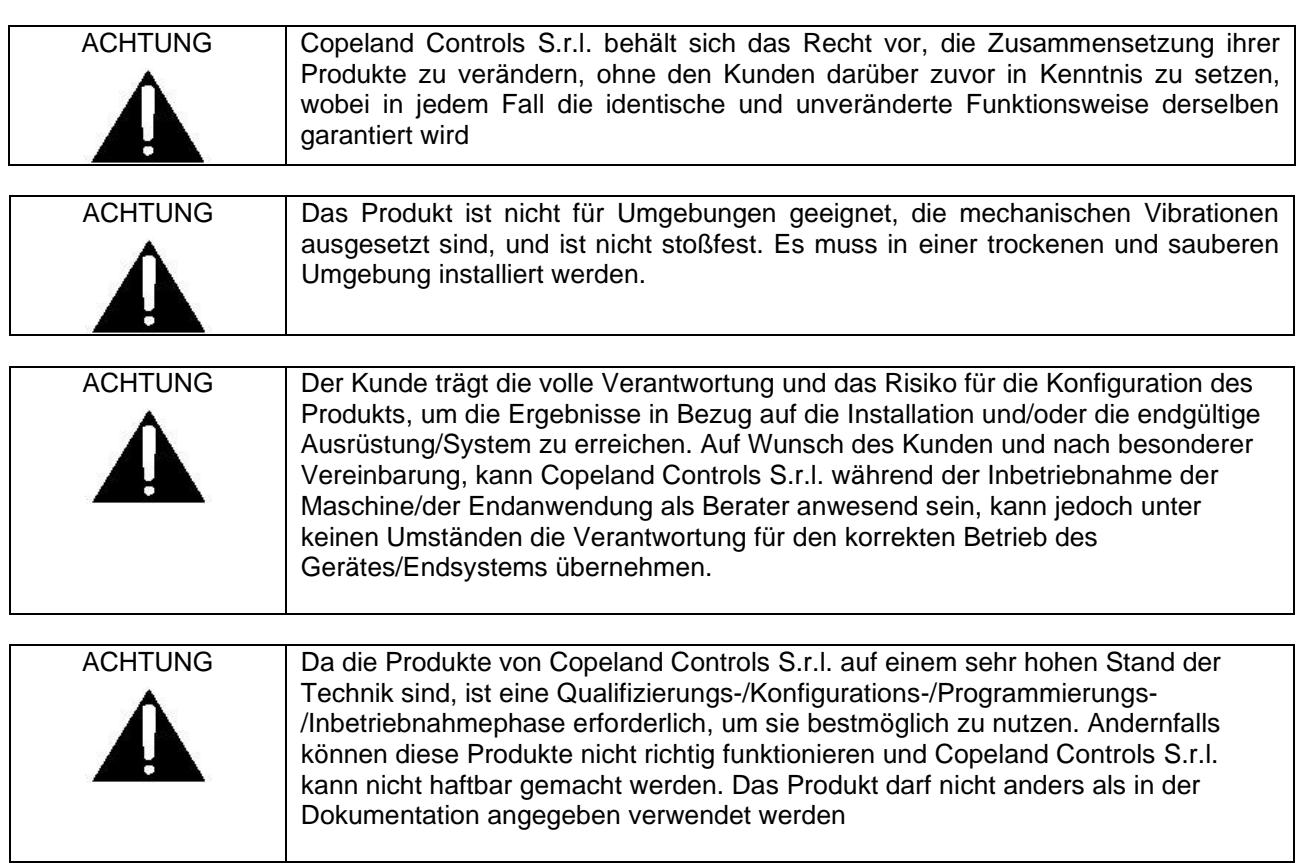

#### **1. ENTSORGUNG DES PRODUKTS (EEAG)**

Unter Bezugnahme auf die RICHTLINIE 2012/19/EU DES EUROPÄISCHEN PARLAMENTS UND DES RATES vom 4. Juli 2012 über Elektro- und Elektronik-Altgeräte (WEEE) und die entsprechenden nationalen Umsetzungsvorschriften informieren wir Sie, dass Nutzer von Elektro- und Elektronikgeräten in privaten Haushalten:

- ➢ Verpflichtet sind, Elektro- und Elektronik-Altgeräte nicht als unsortierten Siedlungsabfall zu entsorgen und diese Altgeräte getrennt zu sammeln:
- ➢ Zum Entsorgen sind die öffentlichen oder privaten Sammelstellen zu nutzen, die von den lokalen Vorschriften vorgesehen sind. Des Weiteren ist es möglich, das Gerät am Ende der Betriebslebensdauer dem Händler zu übergeben, wenn ein Neugerät erworben wird.
- ➢ Dieses Gerät kann Gefahrenstoffe enthalten; eine unsachgemäße Anwendung oder eine nicht korrekte Entsorgung könnten sich negativ auf die menschliche Gesundheit und die Umwelt auswirken.
- $\triangleright$  Das Symbol  $\cancel{\overbrace{+}}$  auf dem Produkt oder auf der Verpackung weist darauf hin, dass das Produkt als getrennter Abfall behandelt werden muss.
- ➢ Bei einer unsachgemäßen Entsorgung können den lokalen Gesetzen zur Abfallentsorgung entsprechende Strafen verhängt werden.

#### **2. WER DIESES HANDBUCH LESEN MUSS**

Dieses Handbuch muss von Fachbenutzern gelesen werden, wie zum Beispiel der Monteur von XWEB. Eventuell auch vom Netzwerkadministrator, an dessen Netz er angeschlossen wird. Die mechanischen Zeichnungen des Produkts, die für die Eingriffe und möglichen Änderungen der Netzwerkkonfigurationen notwendig sind, sind ein fester Bestandteil dieses Handbuchs.

#### **3. VERPACKUNGSINHALT**

Vor dem Öffnen der Verpackung sicherstellen, dass diese unversehrt ist und keine Anzeichen von erlittenen Stößen oder Veränderungen aufweist. Vor jeglichem Verfahren muss überprüft werden, ob folgende Elemente in der Schachtel des Geräts XWEB vorhanden sind:

- 1 XWEB-Einheit
- 1 Eine Schnellanleitung für die Installation
- 1 Ethernet-Kreuzkabel
- 1 Netzkabel (nur XWEB500)
- Abziehbare Schraubklemmen **XWEB300**
	- 2x2-fach (1 grün und 1 schwarz)
	- 2x3-fach

#### **XWEB500D**

- 2x2-fach (2 grün und 1 schwarz)
- 1x3-fach
- 1x7-fach

#### **XWEB500B**

- 2x7-fach
- 1x3-fach
- 1 Jumper 2-fach

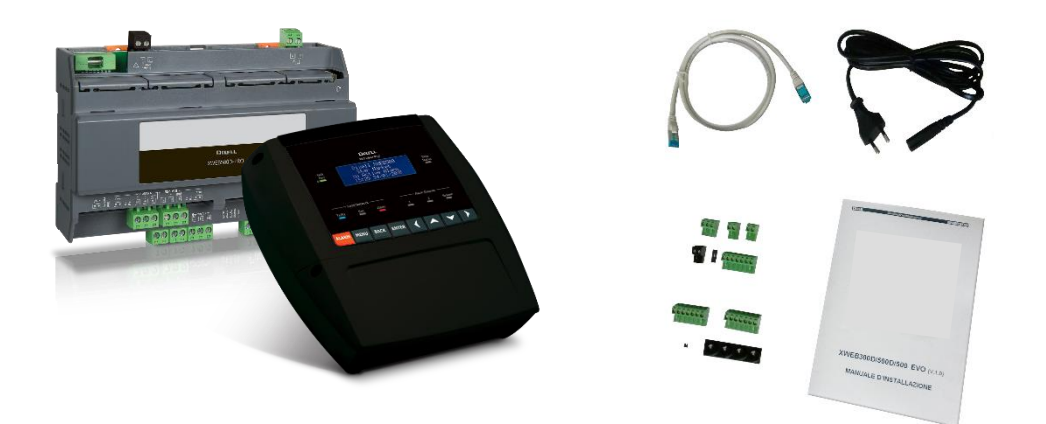

Falls eine der folgenden Komponenten beschädigt sein sollte, muss der Händler kontaktiert werden.

Als Optional kann auch ein Modem oder ein WLAN-Dongle, das nicht in derselben Verpackung enthalten ist, der Lieferung beigefügt sein. Falls mit Modemverbindung gearbeitet wird, immer sicherstellen, dass die Art von installiertem Modem ein von Copeland Controls genehmigtes Modell ist, da das Unternehmen Copeland Controls nicht für Funktionsstörungen von nicht ausdrücklich von ihm genehmigten Geräten verantwortlich gemacht werden kann.

## **4. TECHNISCHE MERKMALE**

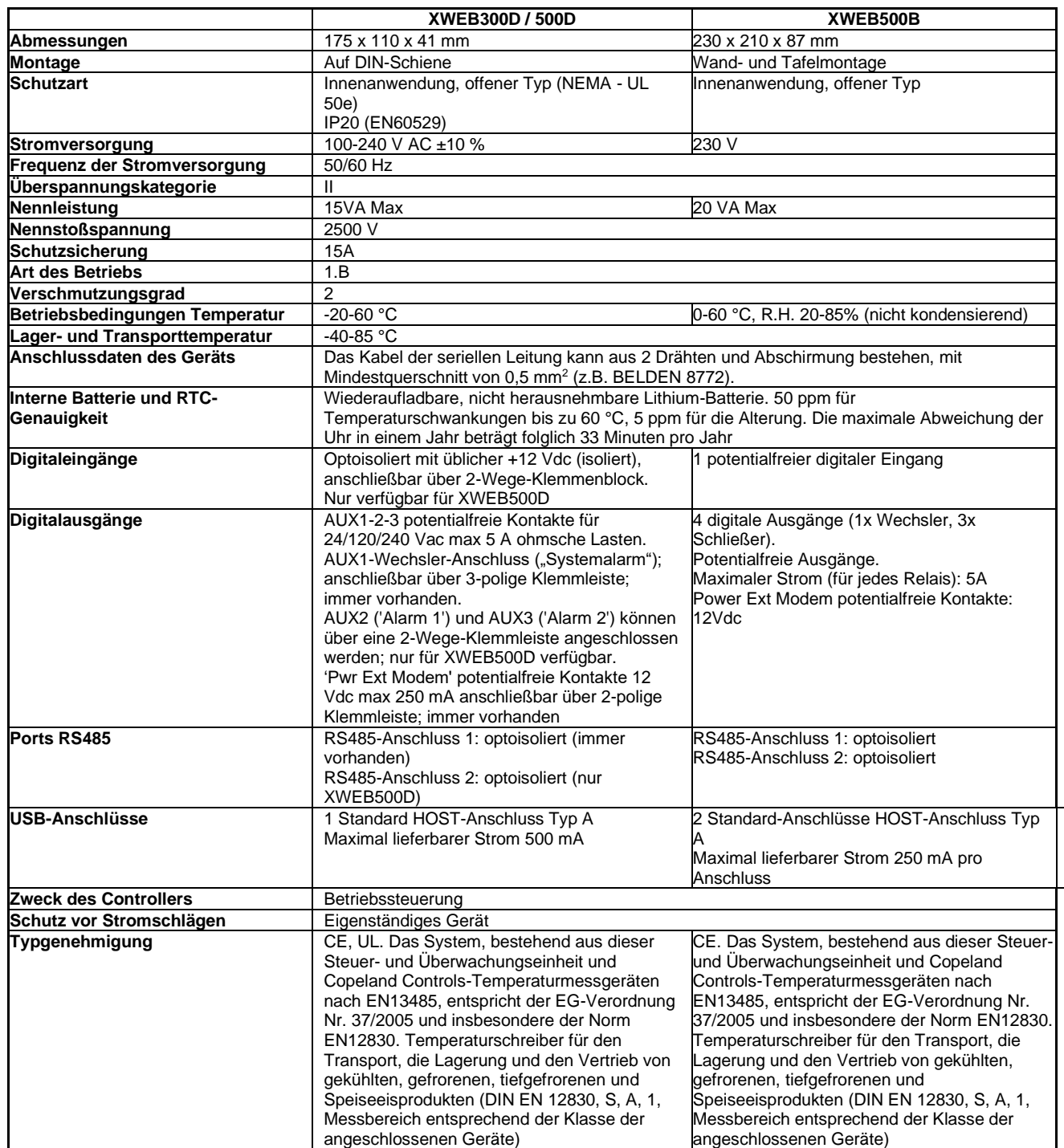

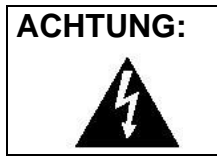

**ACHTUNG:** Bei sämtlichen Modellen kann die Klemmleiste für den Relaisanschluss für die direkte Ansteuerung von 230V-Lasten verwendet werden, aber die Spannungen zwischen den verschiedenen Klemmen können nicht gemischt werden.

### **5. INSTALLATION**

Das System XWEB darf für die Installation in keiner Weise geöffnet werden (XWEB300D/500D). Im Falle eines Öffnens des Gehäuses verfällt die Garantie. Die Installation kann je nach Zugriffsart für die Benutzerschnittstelle, die dem Endbenutzer geliefert werden soll, auf verschiedene Arten erfolgen. Die Besonderheiten dieser Anschlussarten werden in diesem Handbuch beschrieben.

ACHTUNG: Zum Eigenschutz und dem Schutz des XWEB darf das Einschalten der Einheit erst erfolgen, nachdem alle elektrischen Vorrichtungen angeschlossen worden sind. Um ein ungewolltes Einschalten zu vermeiden, das Versorgungskabel erst einfügen, sobald der Anschluss aller anderen externen Einheiten abgeschlossen ist.

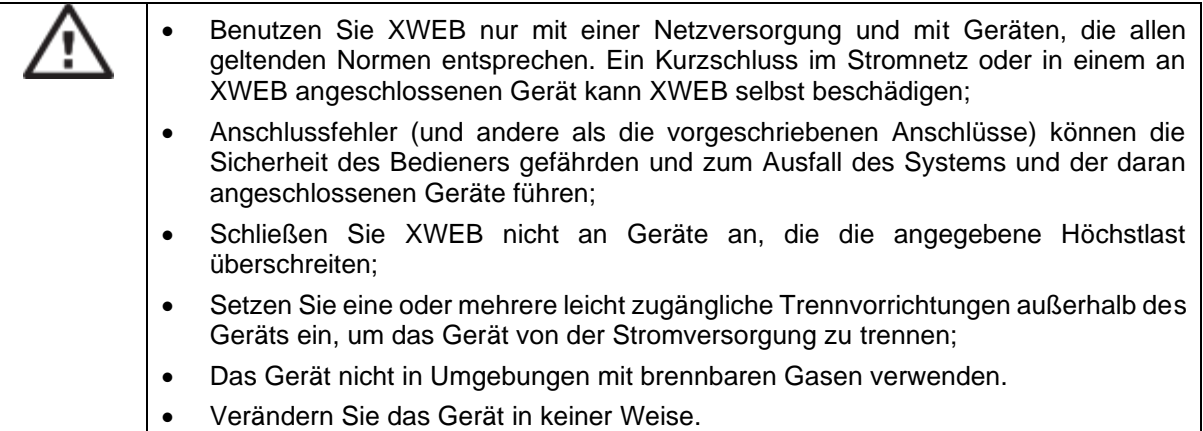

#### **5.1 XWEB300D / 500D INSTALLIEREN**

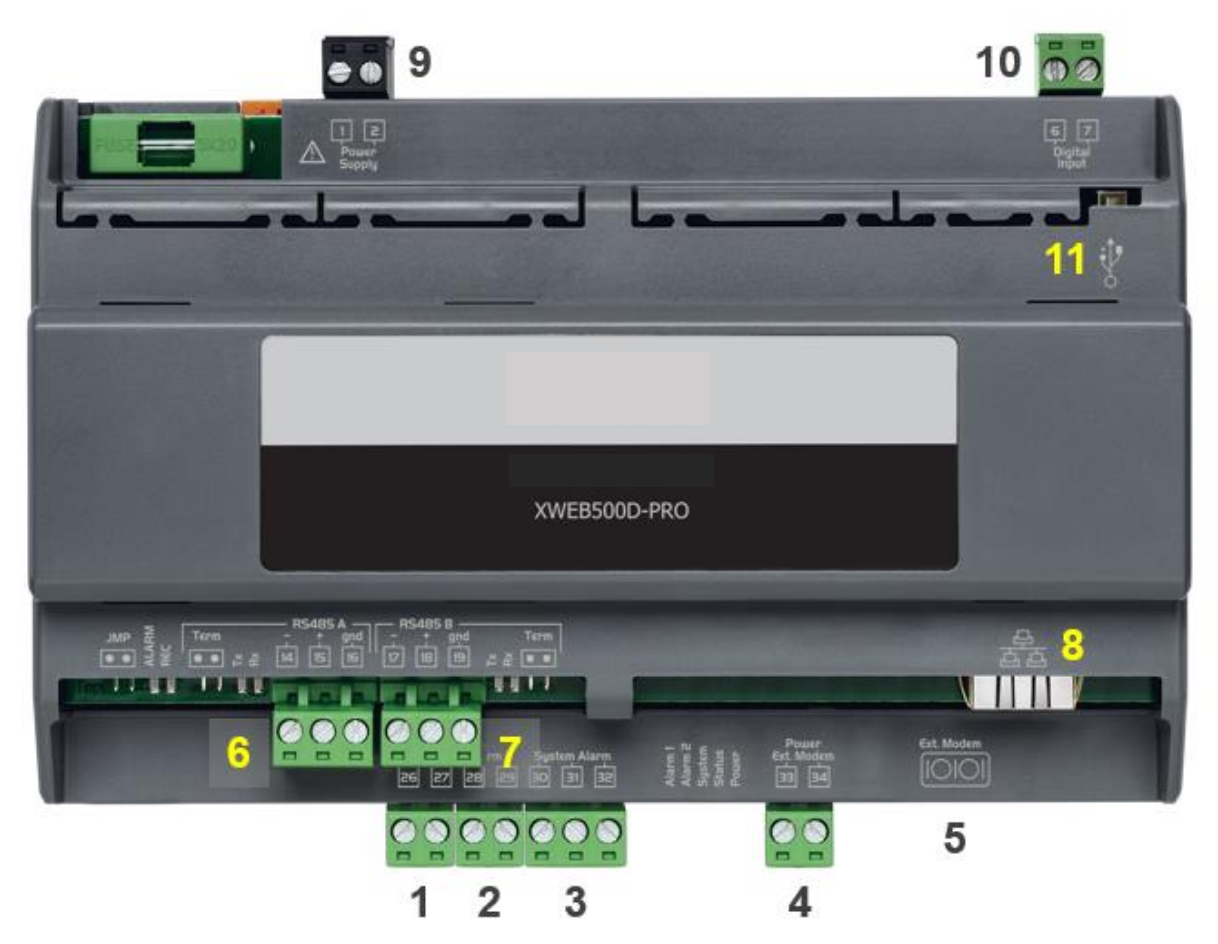

**KLEMMLEISTE** 

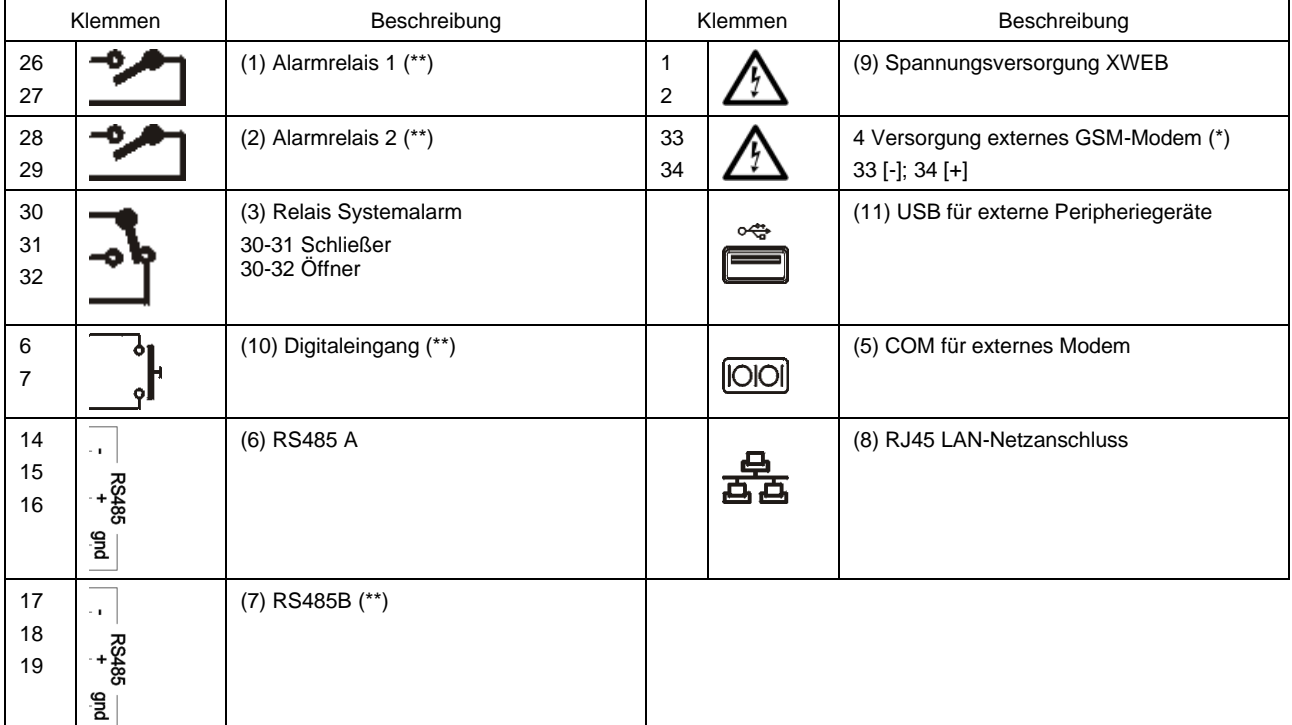

**(\*)= 12 Vcc - 250 mA. Die Liste der unterstützten Modem ist online verfügbar (\*\*)= nur XWEB500** 

#### **5.1.1 LED**

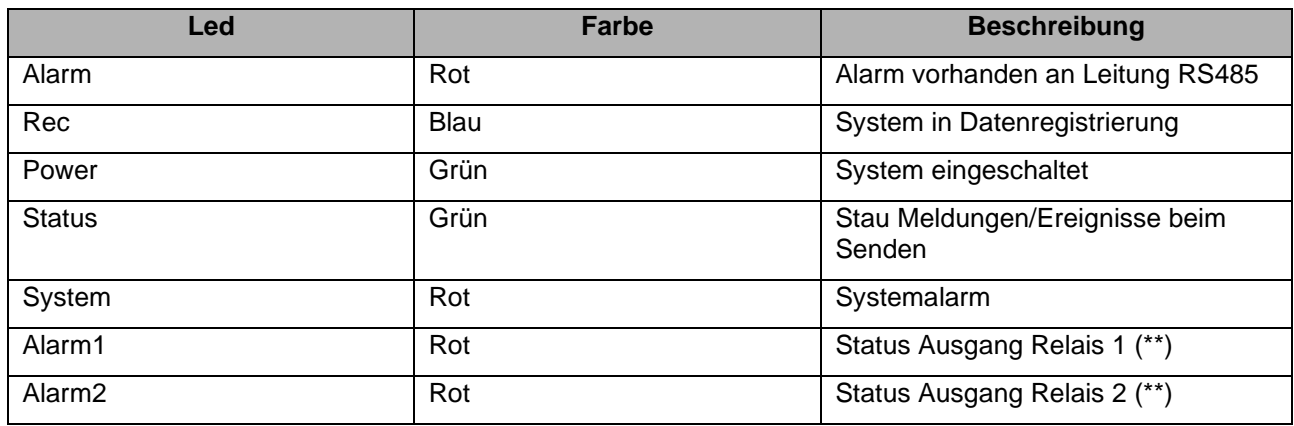

**(\*\*)= Nur für XWEB 500DIN**

ACHTUNG: Der Status des LED "System" hängt mit dem entsprechenden Relais "Systemalarm (3)" zusammen.

**ACHTUNG**: Für XWEB300D nimmt das 'Systemrelais' wie AUX die folgende Logik an:

- Im Ruhezustand (XWEB ausgeschaltet) sind die Kontakte 30-32 geschlossen
- Im Alarmfall schließt es an 30-31
- Beim Einschalten schließt es für ein paar Sekunden auf 30-31. Wenn es keine Alarme ausgegeben werden, kehrt es in den Ruhezustand zurück und schließt bei 30-32.

**ACHTUNG**: Bei XWEB500D arbeitet das Systemalarmrelais sicher mit der folgenden Logik:

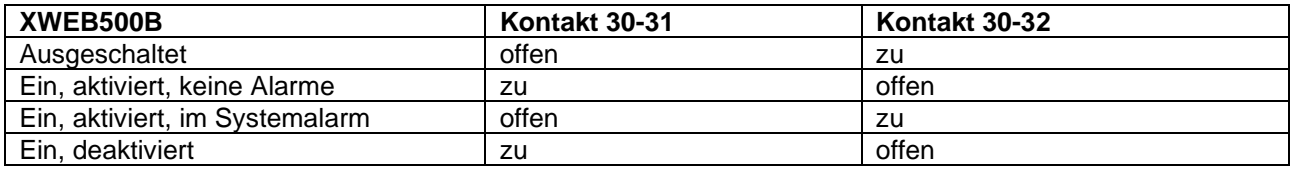

Liegt beim Einschalten ein Systemalarm vor, schließt der Kontakt 30-31 während der Startphase für einige Sekunden und öffnet dann wieder.

**ACHTUNG XWEB500D:** Vorzugsweise die Spannungsversorgung des externen Modems von XWEB verwenden, um das korrekte Versenden der SMS-Nachrichten zu gewährleisten. Dafür das mitgelieferte Kabel im Modem-SET an den Klemmen 33 [-]; 34 [+] verwenden.

**ACHTUNG:** Während der ersten Einschaltphase leuchten die LEDs ALARM, REC, SYSTE und POWER etwa 45 Sekunden lang kontinuierlich.

### **5.2 INSTALLATION VON XWEB500B**

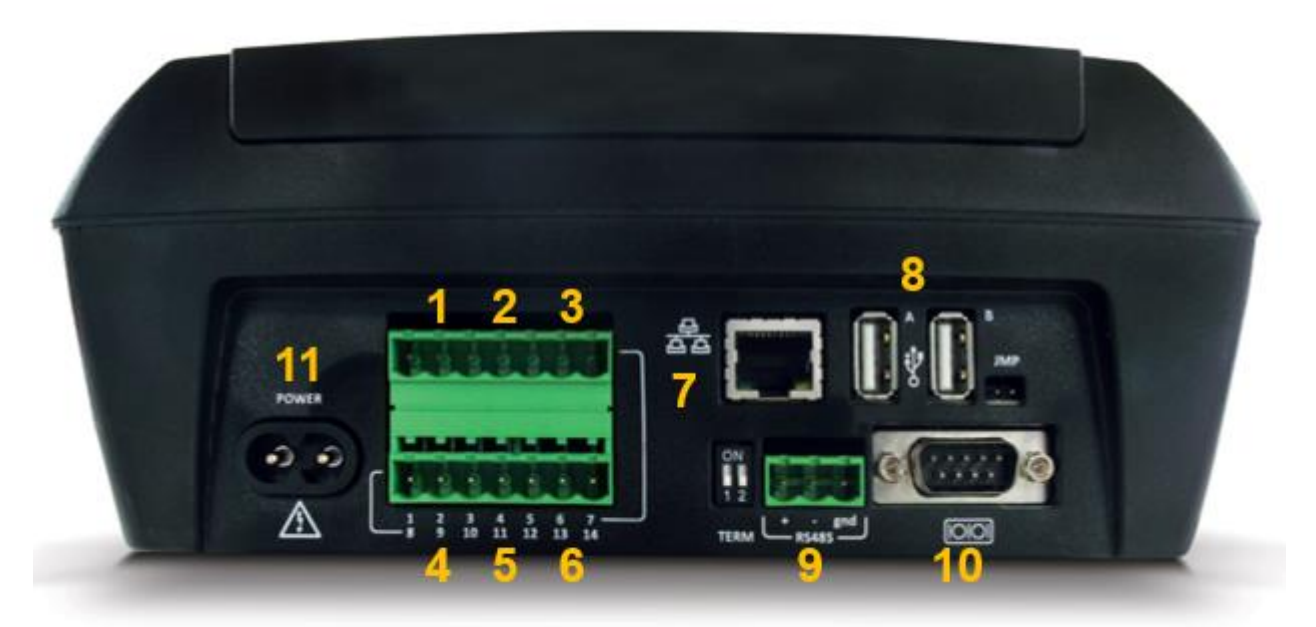

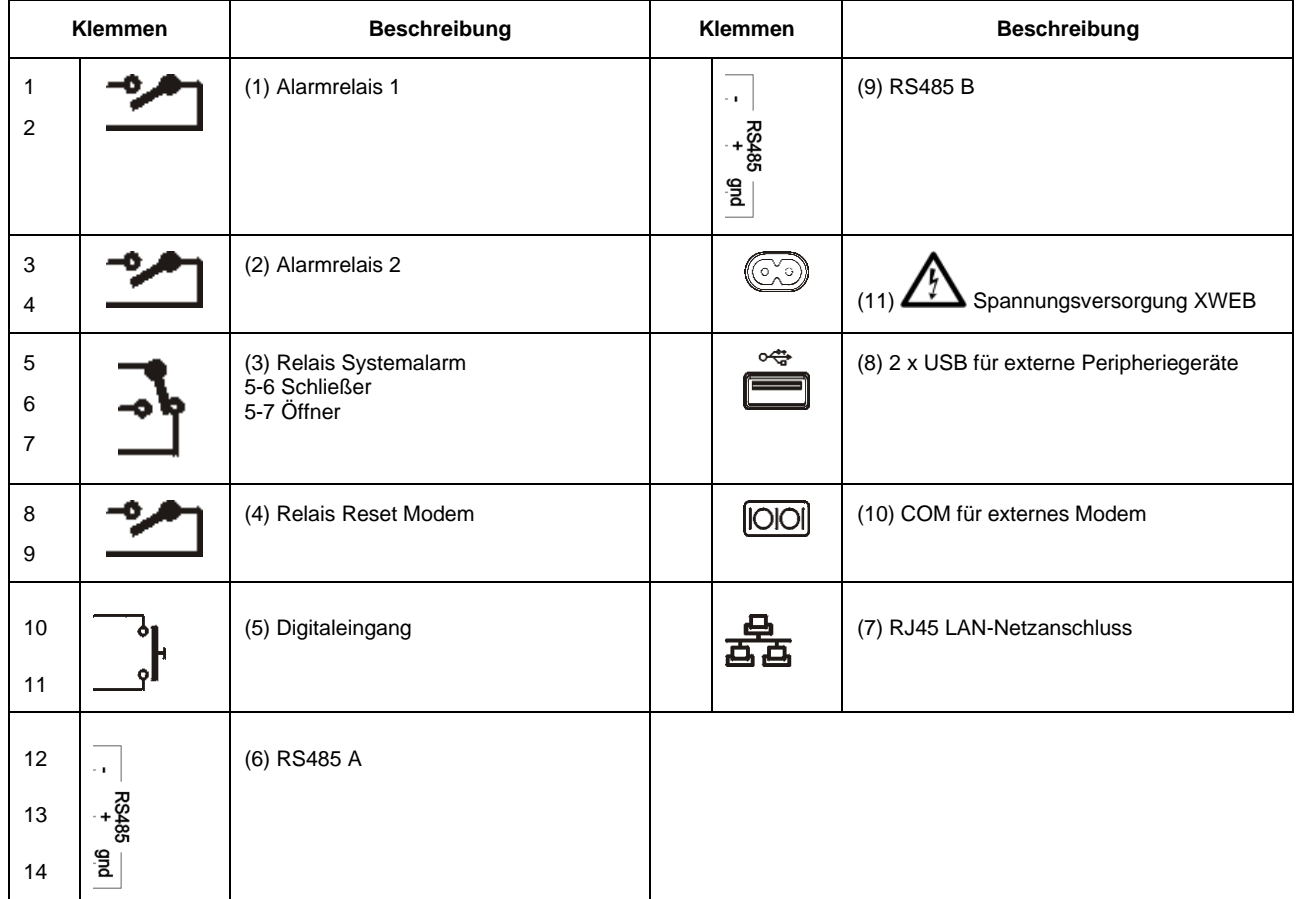

#### **5.2.1 LED**

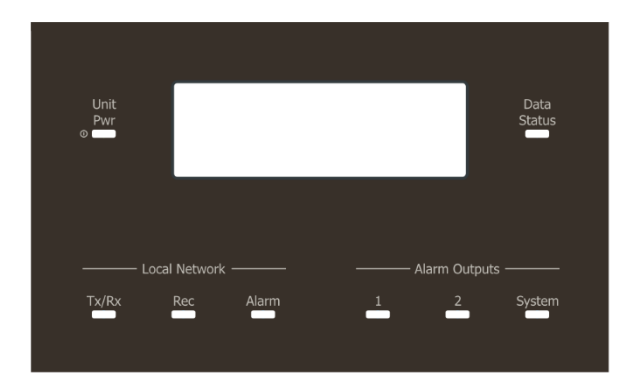

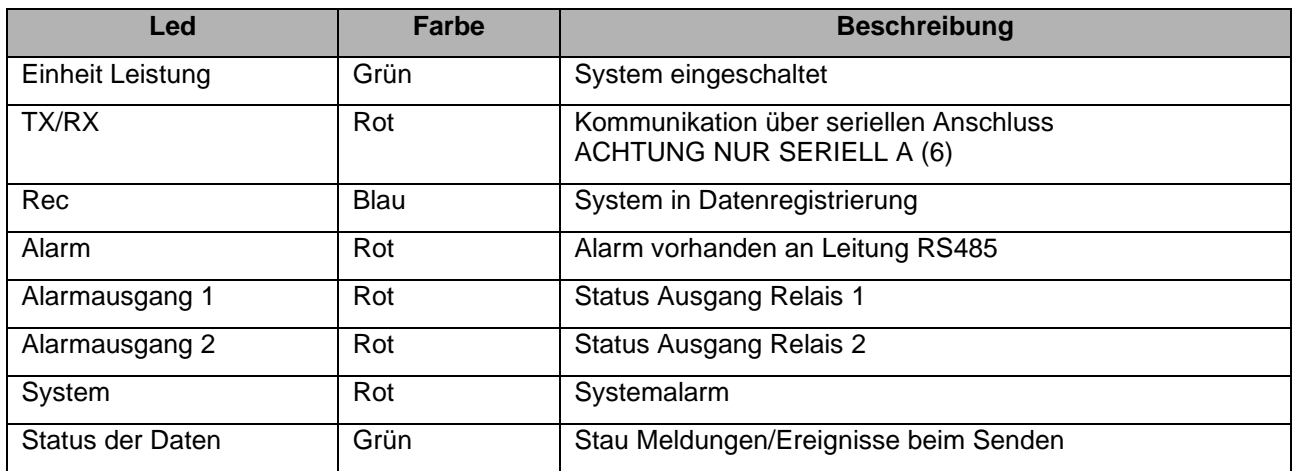

ACHTUNG: Der Status des LED Systems hängt mit dem entsprechenden Relais "Systemalarm" zusammen.

**ACHTUNG**: Bei XWEB500B arbeitet das Systemalarmrelais sicher mit der folgenden Logik:

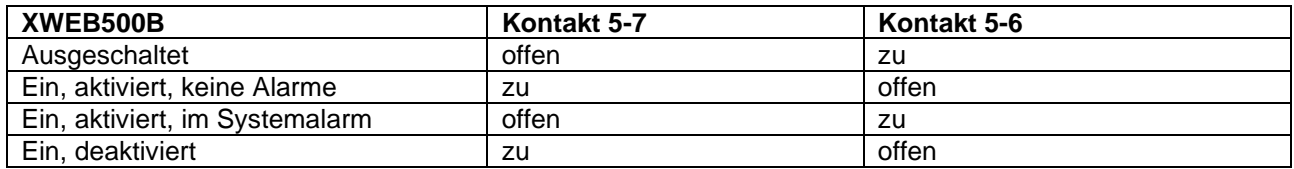

Liegt beim Einschalten ein Systemalarm vor, schließt der Kontakt 5-7 während der Einschaltphase für einige Sekunden und öffnet dann wieder.

**ACHTUNG**: Versorgen Sie das externe Modem über die Klemmen 8-9 von XWEB, um sicherzustellen, dass die SMS-Nachrichten korrekt gesendet werden. Das Relais 'Reset Modem' wird durch Reset erregt, bei Nichtverwendung alle zwei Minuten; und vor jeder Aktivierung des Dienstes.

**ACHTUNG:** Während der anfänglichen Einschaltphase BLINKEN DIE LED STATUS, REC UND ALARM in regelmäßigen Abständen. Dieses Blinken IST NORMAL und bestätigt den korrekten Vorgang der Einschaltphase, die bis zu 5 Minuten dauern kann.

#### **5.3 GERÄTE ANSCHLIESSEN**

XWEB verfügt mindestens über ein einen seriellen Port RS485, an den die Leitung der Steuergeräte angeschlossen werden kann. Wenn mehr als eine serielle Leitung vorhanden ist, kann mehr als eine Geräteleitung bedient werden.

Die meisten Copeland Controls-Steuergeräte sind mit einem seriellen Ausgang RS485 ausgestattet und können ohne ein zusätzliches Modul oder Verbindungskabel angeschlossen werden. Um zu überprüfen, ob diese Möglichkeit besteht, können die Eigenschaften des Steuergerätes im entsprechenden Handbuch eingesehen werden.

Dennoch könnten einige der Geräte von Copeland Controls nicht mit dem seriellen Ausgang in direkter Form ausgestattet sein, sondern nur über den kleinen externen Konverter Copeland Controls XJRS485 oder Copeland Controls XJ485 bezogen werden. Der Ausgang des Steuergeräts wird von 'TTL' (fünfadrig) in '485' (zweiadrig) umgewandelt. Bei der Verwendung des Wandlers TTL/485 muss auf Folgendes geachtet werden:

- Das Kabel TTL von jeglicher Quelle elektromagnetischer Störungen fern halten.
- Jedes Modul XJ485 mit dem mit dem Modul mitgelieferten Kabel TTL an das Gerät anschließen.
- Die Polarität des Ausgangs 485 kennzeichnen, die beim Anschluss der Geräte an das Netz beachtet werden muss.

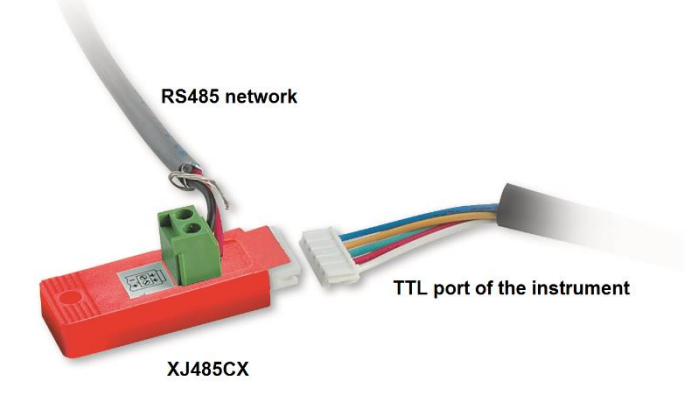

Nachfolgend eine Liste mit Tipps für den Betrieb, um bezüglich Zuverlässigkeit der Gerätenetze beim seriellen Anschluss RS485 optimale Ergebnisse zu erhalten:

- Das Kabel der seriellen Leitung kann aus 2 Drähten und Abschirmung bestehen, mit Mindestquerschnitt von 0,5 mm<sup>2</sup> (z.B. BELDEN 8772). Dieses Kabel wird aufgrund seiner technischen Eigenschaften und der Beibehaltung der Qualität des elektrischen Signals empfohlen;
- Das serielle Leitungskabel muss alle Standorte des Geräts erreichen: Prüfen Sie den Aufbau der Anlage und die verschiedenen Entfernungen, die das Kabel zurücklegen muss;
- Das serielle Leitungskabel kann die maximale Länge von 1 km erreichen.
- Die am Gerät angegebene Polarität mit der der Drähte des Kabels, das zur seriellen Leitung führt, beachten.
- Das serielle Kabel fern von Leistungskabeln und jeglicher Quelle elektromagnetischer Störungen halten.
- Die Abschirmung des seriellen Kabels nicht an das Erdungskabel der elektrischen Anlage an einer einzigen Stelle anschließen.
- Schließen Sie die 'Gnd'-Klemmen nicht an.
- Zeichnen Sie einen Plan der Installation, die Sie durchführen: Dies ist sowohl bei Problemen als auch bei späteren Änderungen nützlich; dieserielle Leitung muss alle Stellen erreichen, an denen die Geräte gesteuert werden sollen.
- Keine Verzweigungen der Leitung ausführen:

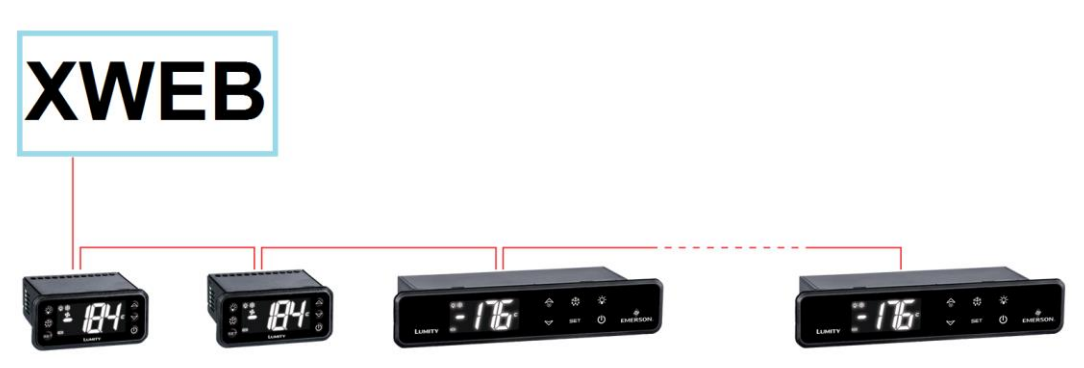

**Korrekter Anschluss**

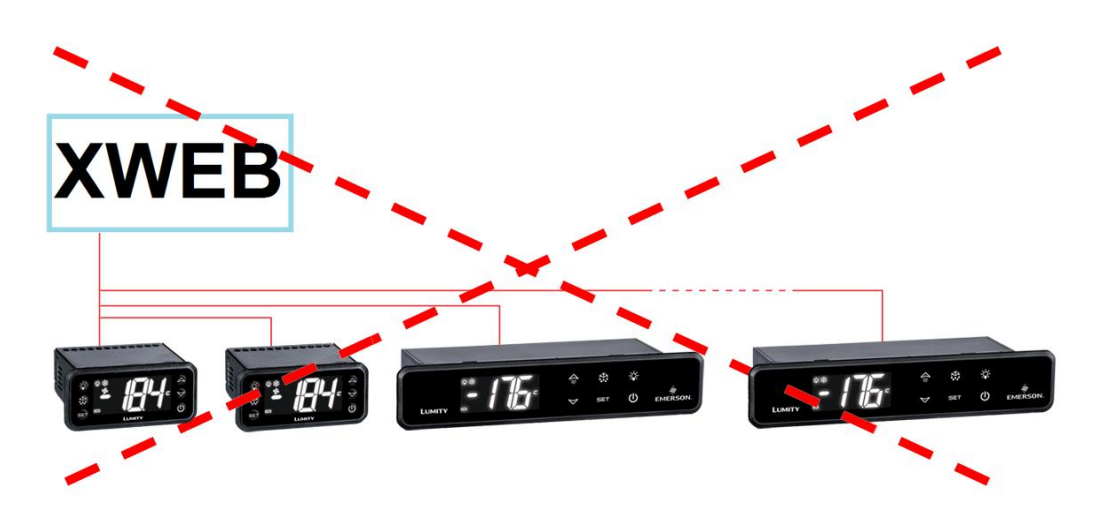

**Falscher Anschluss**

Auf der selben Leitung wird jedes Steuergerät mit einer eigenen **einzigen seriellen Adresse** über den Parameter **Adr** programmiert. Für das Zugriffs- und Änderungsverfahren siehe Installationshandbuch des Geräts. Für den Erhalt einer einfachen Beschreibung der Zugehörigkeitskategorien die Programmierung der Adressen schrittweise aufteilen. Einige besonderen Fälle werden auf den nachfolgenden Seiten aufgelistet.

Abschlusswiderstände von 120Ω sind bei Leitungen von mehr als 50 Metern Länge und weit auseinander liegenden Geräten sinnvoll. Wenn XWEB an einem Ende der RS485-Leitung platziert ist, sollte der 120Ω-Abschlusswiderstand zwischen + und - der RS485-Klemme des letzten Geräts am anderen Ende der Leitung eingefügt werden. Aktivieren Sie in diesem Fall den Endwiderstand des XWEB, indem Sie den Jumper auf dem TERM der entsprechenden Serie (XWEB300D/500D) einstecken, d.h. den Mikroschalter TERM der Serie 1 oder 2 in die Position ON stellen. Die Brücke/den Mikroschalter NICHT verwenden, wenn sich XWEB in der Mitte der Linie RS485 befindet.

#### **5.3.1 KONFIGURATION SERIE XC400/600/800/900 UND XH200/300/400**

Diese Geräte weisen zwei serielle Adressen auf, die gleich konfiguriert werden müssen. Für das Zugriffsund Änderungsverfahren siehe Installationshandbuch des Geräts.

#### **5.3.2 KONFIGURATION MODELLE XJA/XJP/XJM**

Die Geräteserie XJA/XJP/XJM ist mit einer oder mehreren Modbus-Adressen konfigurierbar. Für die Konfigurationsverfahren siehe entsprechende Installationshandbücher.

#### **6. FERNVERBINDUNG**

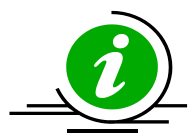

Der Benutzer kann von einem ordnungsgemäß angeschlossenen und konfigurierten PC oder einem gleichwertigen Gerät auf die Web-Benutzeroberfläche zugreifen. Für die Erstkonfiguration wird die Verwendung eines PCs oder eines hochauflösenden Grafikterminals empfohlen.

Der für die Verbindung verwendete PC muss den Mindestanforderungen für die Installation und den Gebrauch der folgenden Software entsprechen:

#### **6.1 ANFORDERUNGEN SOFTWARE DESKTOP (PC)**

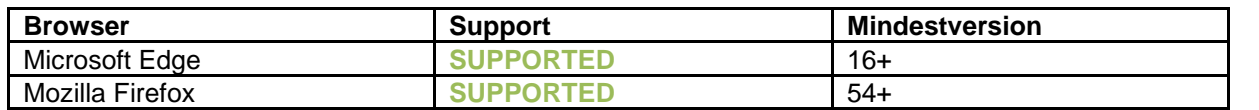

1595028040 XWEB300D\_500D\_500B\_PRO STP DE r1.1 16.06.2023.docx XWEB PRO 14/23

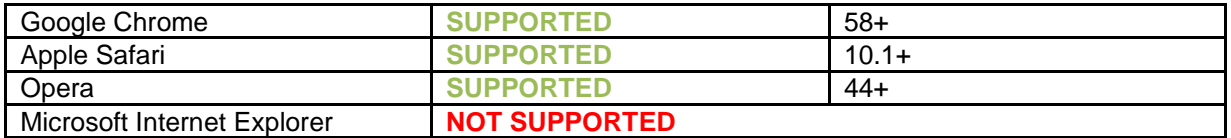

#### **6.2 ANFORDERUNGEN SOFTWARE MOBIL (SMARTPHONE/TABLET)**

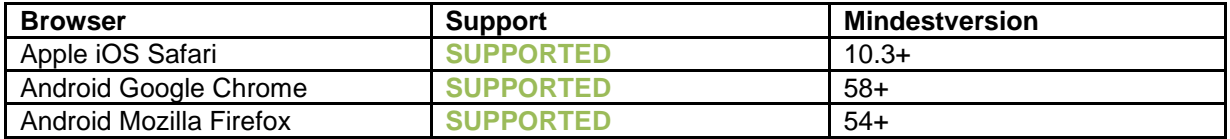

Alle neueren Computermodelle erfüllen diese Anforderungen. Trotzdem sollte für neue und alte Computer die Bewertung eines Fachmanns eingeholt werden.

In den folgenden Abschnitten werden allgemeine Informationen über mögliche Netzkonfigurationen gegeben. Es sollten von Anfang an ein Fachmann und/oder der Netzwerkadministrator für die Bewertung der geeignetsten Konfigurationen für den persönlichen Bedarf zu Rate gezogen werden.

Software wie Antivirus, Firewall, Toolbars können die direkte Ansicht der Seiten von XWEB verhindern. Die Konfiguration dieser Softwares sollte überprüft und die IP-Adresse von XWEB auf der eventuellen Liste der sicheren Seiten hinzugefügt werden. **Bezüglich der Firewalls sicherstellen, dass die Ports 443 (https) und 22 (ssh) nach XWEB gerichtet werden, damit von außen leicht darauf zugegriffen werden kann.**

#### **6.3 VERBINDUNG MIT CROSSOVER-KABEL**

Der lokale Zugriff vom PC ist die schnellste Methode für die Setup-Verwaltung. Ein PC kann über die Netzwerkschnittstelle mit dem Anschluss 'RJ45 Ethernet connector' an XWEB angeschlossen werden. Die Verbindung zwischen den beiden muss über ein Crossover-Netzkabel erfolgen ("Kabel cross"). Dieses Kabel ist in jedem Computergeschäft erhältlich. Nach dem physischen Anschluss den Browser des PCs starten und in die Adressenleiste [https://192.168.0.150](https://192.168.0.150/) eingeben (Default-Adresse von XWEB 300/500). Die Anzeige der Startseite (Login) vervollständigt das Verbindungsverfahren. Benutzernamen und Passwort eingeben, um den XWEB zu verwenden.

**Achtung:** Voraussetzung für die Ausführung der korrekten Verbindung ist die Kompatibilität der IP Klasse zwischen der Adresse des XWEB und jener der Netzschnittstelle des PCs. Zum Beispiel kann bei 192.168.0.200 konfigurierter Netzschnittstelle XWEB die Netzschnittstelle des PCs bei 192.168.0.15 konfiguriert werden.

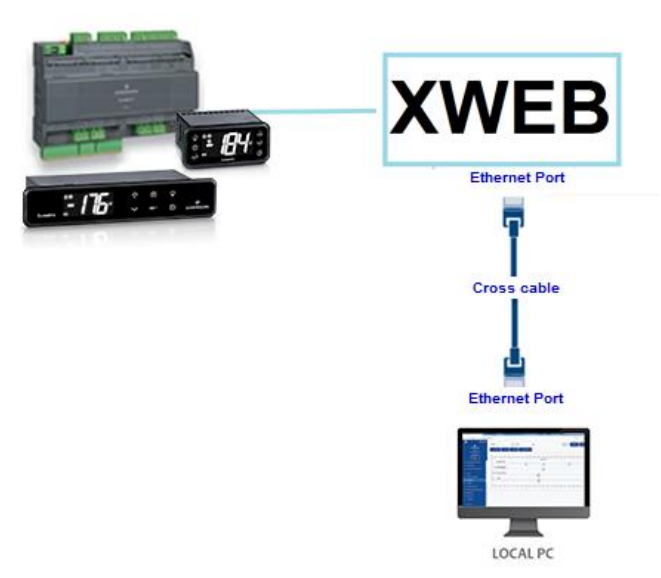

Um die Netzwerk-Schnittstelle des PCs zu konfigurieren, sind in der Regel Administratorrechte erforderlich. Siehe Dokumentation des Betriebssystems des PCs. Die nachfolgende Abbildung zeigt die auszuführenden Schritte für die Konfiguration der Netzwerkschnittstelle eines PCs mit WINDOWS.

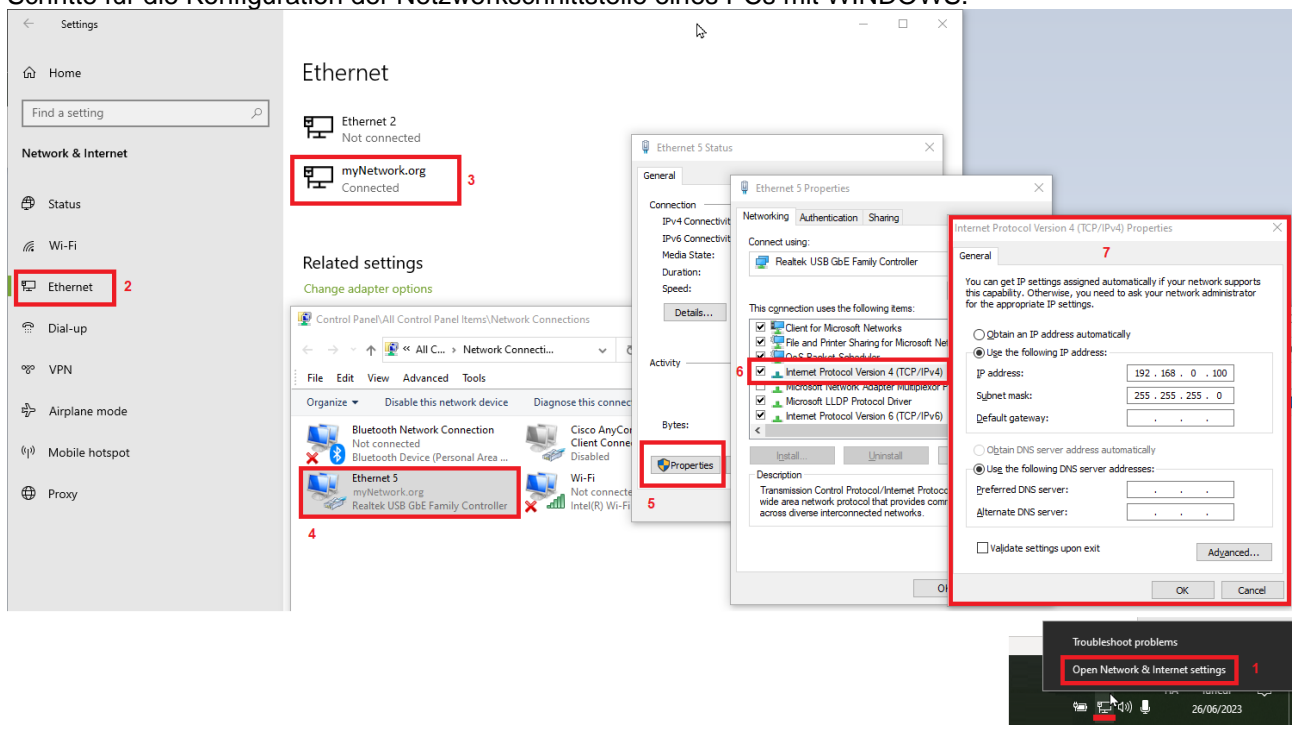

#### **6.4 VERBINDUNG INTRANET ("ODER LAN-VERBINDUNG") UND VPN**

Diese Verbindung ermöglicht den Zugriff auf XWEB von jeglichem, an das lokale Netzwerk angeschlossenen PC aus. Diese Art von Verbindung muss auch für die Konfiguration von XWEB für den Internetanschluss über VPN (Virtual Private Network) verwendet werden. Sobald diese letzte Verbindungsart erstellt ist, wird der mit Internet verbundene PC Teil des lokalen Netzwerks von XWEB sein.

**Achtung:** Der Anschluss Ihres Unternehmens an das lokale Netz sollte von Fachpersonal und/oder dem Netzwerkadministrator vorgenommen werden. Er muss in der Lage sein, XWEB eine gültige IP-Adresse zuzuweisen und eventuelle Software und Zugriffsdaten für den PC liefern, falls ein VPN-Netz für den Zugriff verwendet werden soll.

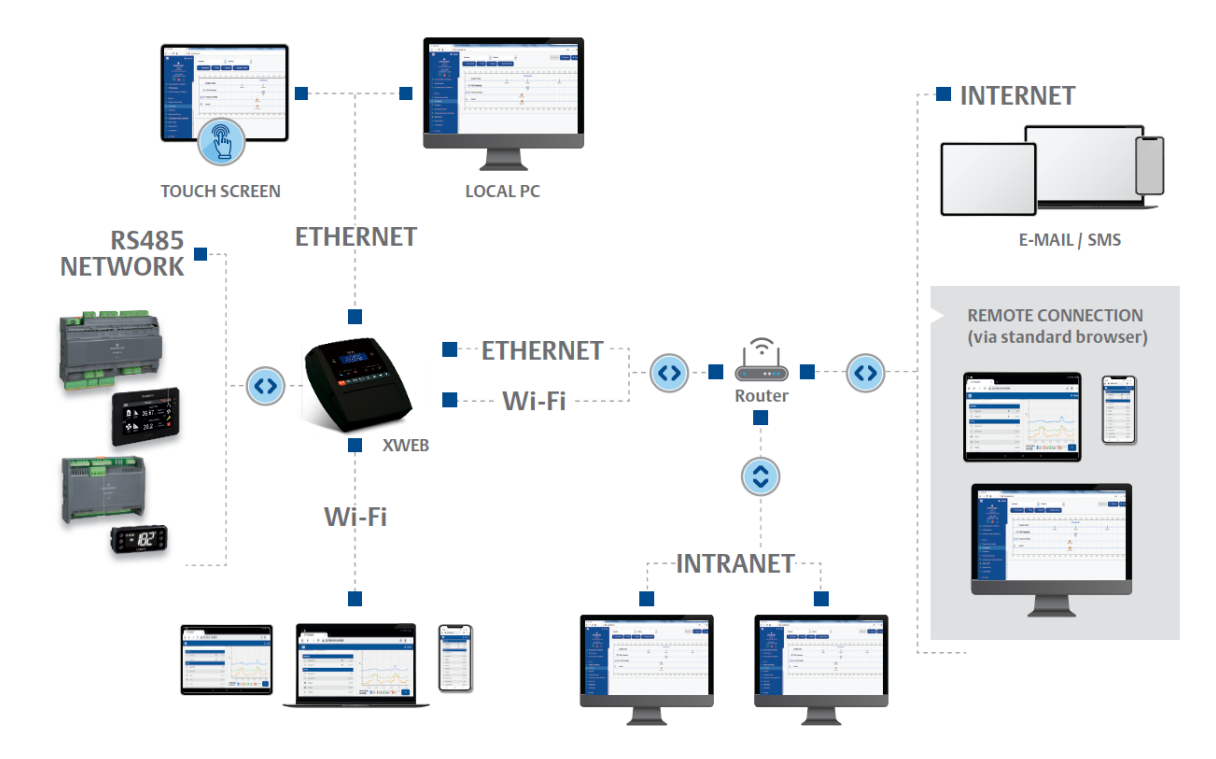

Vor dem Anschluss von XWEB an das Netz sicherstellen, dass die IP-Adresse, die für XWEB verwendet werden soll, tatsächlich frei und somit nutzbar ist. Es kann ein PING-Befehl an der Adresse ausgeführt werden. Falls auf diesen PING eine Antwort (Reply) erfolgt, wird die Adresse schon genutzt und muss daher geändert werden.

Beispiel:

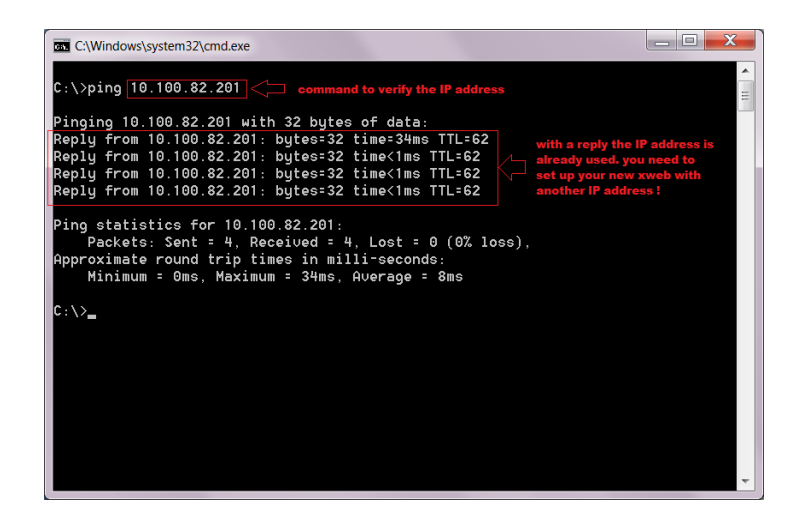

Bevor Sie das XWEB an das Ethernet-Netzwerk anschließen, konfigurieren Sie bitte seine IP und andere Netzwerkparameter über einen PC, der direkt mit einem Crossover-Ethernet-Kabel angeschlossen ist, oder über das LCD-Display (XWEB500B). Nach der Einstellung der Netzwerk-Parameter kann XWEB mit einem Standardkabel RJ45 an das lokale Netz angeschlossen werden. Über den PC mit XWEB verbinden, indem der Browser geöffnet und die IP-Adresse von XWEB in die Adressenleiste eingegeben wird. Die Standard-Adresse lautet: [https://192.168.0.150.](https://192.168.0.150/) Die Adresse in der Liste Favoriten speichern.

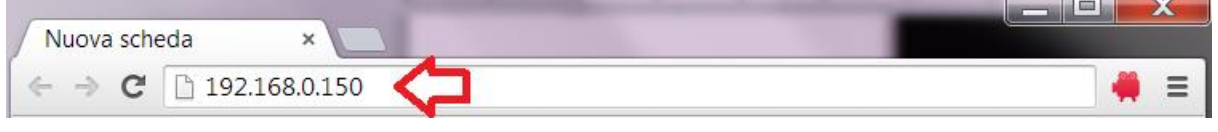

#### **6.5 INTERNET-VERBINDUNG AN ÖFFENTLICHER IP-ADRESSE**

Diese Art von Verbindung ermöglicht den direkten Zugriff auf XWEB von jeglichem, mit Internet verbundenem PC aus, ohne auf dem PC eine zusätzliche Software zu installieren.

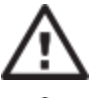

**Achtung**: Der Internetanschluss sollte von Fachpersonal und/oder dem Netzwerkadministrator vorgenommen werden.

Um XWEB mit Internet zu verbinden, **wird eine öffentliche und statische IP-Adresse benötigt, die ausdrücklich beim ISP (Internet Service Provider) angefordert werden muss.** Dem ISP mitteilen, dass ein Webserver installiert werden soll: Dies erleichtert ihm die Auswahl einer für den Bedarf angemessenen Verbindung. Für die Verwaltung eventueller zukünftiger Verbindungsprobleme sollte man sich alle Details des Liefervertrages aushändigen lassen.

Die Internetverbindung ist über einen Router möglich. Seine Konfiguration sowie die von XWEB sind von Daten abhängig, die von Ihrem ISP geliefert werden Daten. Je nach Vertragsart kann der Provider den Router liefern oder der Kunde diesen separat erwerben.

Dem ISP und/oder Netzwerkadministrator die XWEB-Ports angeben (LAN-Seite)

- •443 (für HTTP-Zugänge verwendet)
- •22 (für SSH-Zugänge verwendet)

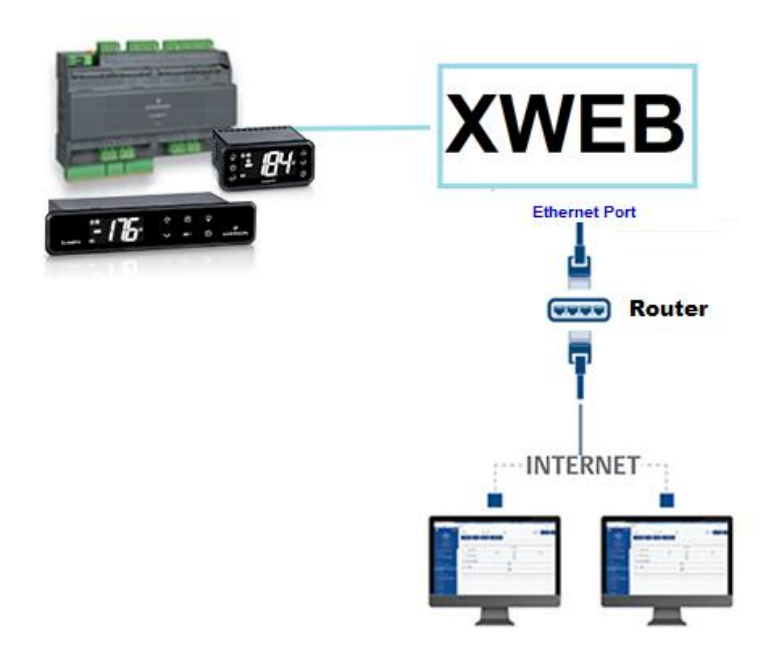

#### **6.6 W-LAN-VERBINDUNG**

Diese Art der Verbindung ermöglicht den direkten Zugriff auf XWEB von einem Gerät aus, das mit einer W-LAN-Verbindung ausgestattet ist oder den Zugriff von XWEB auf ein bereits konfiguriertes W-LAN-Netzwerk. Eine Voraussetzung für diese Art der Verbindung ist die Installation des W-LAN-Dongles im USB-Port von XWEB.

**ACHTUNG:** Verwenden Sie nur Dongles, die offiziell von dieser Überwachungseinheit unterstützt werden.

#### **Verbinden eines mobilen Geräts mit dem XWEB-Zugangspunkt**

XWEB wird normalerweise in diesem Modus vorkonfiguriert geliefert, so dass der Benutzer mit seinem PC/Smartphone/Tablet eine Netzwerk-SSID "XWEB-PRO" suchen kann. Das Standardpasswort lautet "dixellxwebpro".

Feste IP-Adresse 172.21.0.1

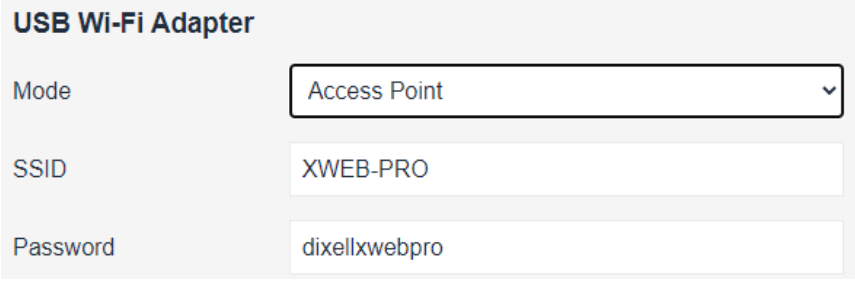

#### **XWEB an ein bestehendes W-LAN-Netzwerk anschließen**

XWEB kann über W-LAN mit einem bereits auf dem Gelände vorhandenen W-LAN-AccessPoint verbunden werden. In diesem Fall ist es notwendig, vorübergehend über eine andere Art von Verbindung (typischerweise ein Cross-Cable) auf die XWEB-Schnittstelle zuzugreifen, um die Konfigurationsparameter für die Verbindung zu ändern.

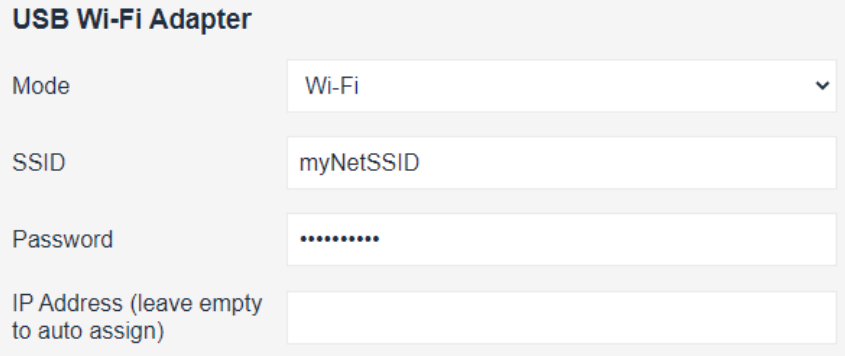

Änderungen an der Konfiguration können vom Benutzer vorgenommen werden, nachdem er die Benutzeroberfläche über das Menü System→Settings→Network aufgerufen hat.

**ACHTUNG:** Der Zugang zum Dienst Port 22 ist nicht über WLAN möglich

#### **7. NOTFALLVERFAHREN**

Mit diesem Verfahren können Sie XWEB auf die Werksparameter zurücksetzen; dies ist nützlich, wenn die IP-Adresse und/oder der Webservice-Port und/oder die Zugangsdaten (Benutzername/Passwort) verloren gegangen sind und/oder allgemeine Fehler vorliegen. Das Verfahren gilt für die XWEB-Softwareversionen 5.0 und höher.

1) Schließen Sie bei ausgeschaltetem Gerät die "JMP"-Kontakte mit einer im Lieferumfang des XWEB-Produkts enthaltenen Brücke

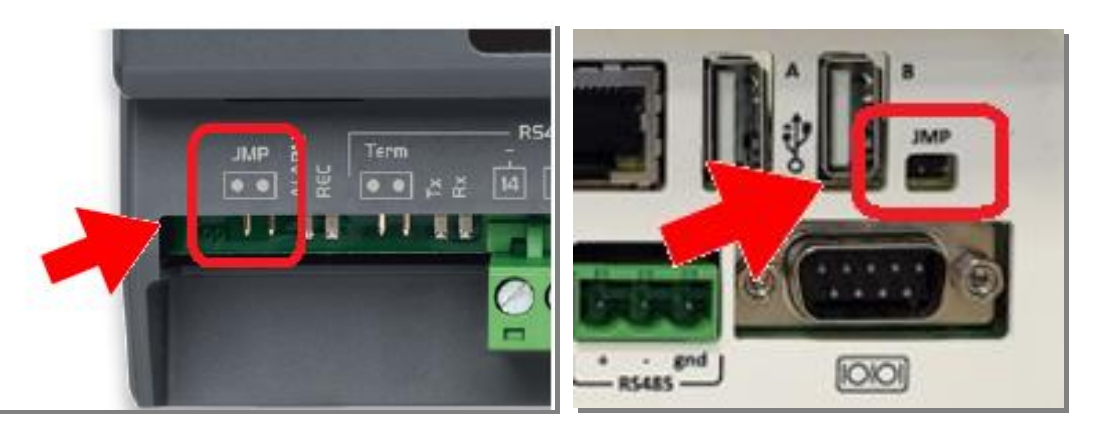

- 2) Schließen Sie ein Netzwerkkabel zwischen XWEB und PC an
- 3) Konfigurieren Sie die Netzwerkschnittstelle des PCs mit der Adresse 192.168.0.6 oder einer kompatiblen Klasse;
- 4) Schalten Sie XWEB ein und warten Sie ein paar Minuten
- 5) Öffnen Sie Ihren Browser (Firefox oder Chome <sup>0</sup>) mit der Adresse [http://192.168.0.150](http://192.168.0.150/)

Es öffnet sich eine Seite wie die in der Abbildung unten, auf der Sie Folgendes finden:

- a. **MAC-Adress**: Alphanumerischer Code zur Identifizierung von XWEB
- b. **IP-Adress**: IP-Adresse, die außerhalb des Notfallverfahrens arbeitet
- c. **HTTP / HTTPS Port:** Ports von Webdiensten, die außerhalb des Notfallverfahrens arbeiten
- d. **DATE**: Systemdatum

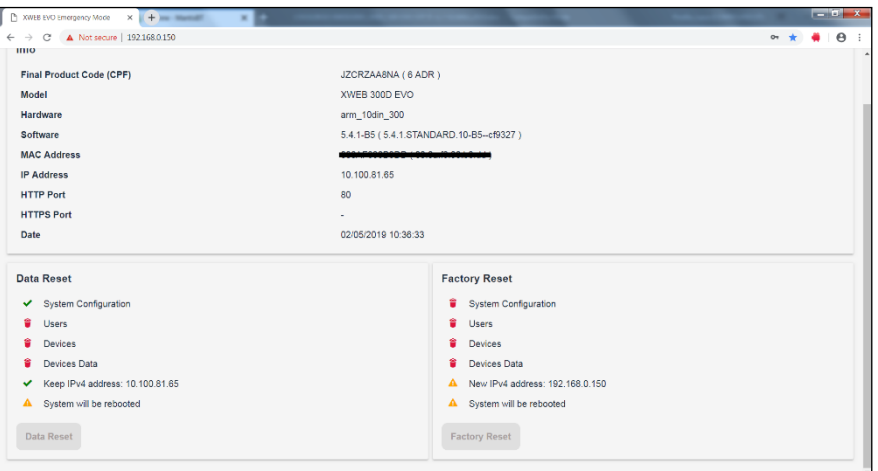

Wenn Sie nur die IP abrufen wollen, können Sie das Verfahren unterbrechen, indem Sie die JMP-Kontakte öffnen und XWEB über seine Stromversorgung neu starten.

Um das Notfallverfahren abzuschließen und die Benutzerkonfiguration und die konfigurierten Feldgeräte zurückzusetzen, mit den unten beschriebenen Vorgängen fortfahren. **Achtung**: Alle historischen Daten (z. B. Temperaturen) gehen ebenfalls verloren; Software-Updates und/oder Bibliotheken bleiben installiert. Der Rücksetzvorgang ist nicht umkehrbar und die verlorenen Daten können von XWEB nicht wiederhergestellt werden.

- 6) Klicken Sie auf FACTORY RESET, um die Systemparameter einschließlich der Netzwerkkonfiguration zurückzusetzen; mit dieser Option ist das System außerhalb des Notverfahrens nur über IP:192.168.0.150 erreichbar. Klicken Sie auf DATA RESET, um die Netzwerkkonfiguration (und andere Parameter der Systemkonfiguration) nicht zu verlieren; das System ist dann außerhalb des Notverfahrens mit der IP-Adresse 'IP ADDRESS' auf der im vorherigen Abschnitt beschriebenen Seite erreichbar.
- 7) Öffnen Sie die JMP-Kontakte durch Entfernen der Brücke
- 8) Geben Sie die Anmeldedaten ein, die Sie vom technischen Support von Copeland Controls S.r.l. erhalten haben, dem die MAC ADDRESS und DATA:von XWEB zur Verfügung gestellt wurden

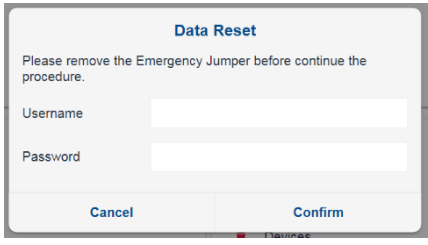

- 9) Drücken Sie die Taste "Confirm": Wenn die eingegebenen Daten korrekt sind, wird das System seine Arbeit abschließen und automatisch neu gestartet werden. Achtung: Trennen Sie die Stromversorgung nicht, bevor xweb vollständig neu gestartet ist.
- 10) Warten Sie einige Minuten, bis der Vorgang abgeschlossen ist und das Notfallverfahren beendet ist; Sie können sich nun mit Ihrem Benutzernamen und Passwort anmelden: Admin/Admin

#### **8. BETRIEB**

Informationen zur Bedienung finden Sie in der BEDIENUNGSANLEITUNG, die auf der Website von Copeland verfügbar ist.

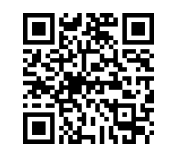

**KONTAKT:** [dixell.service@copeland.com](mailto:dixell.service@copeland.com)

#### **9. SYSTEMDATEN**

Die nachstehende Tabelle ausfüllen, kopieren und zusammen mit XWEB aufbewahren.

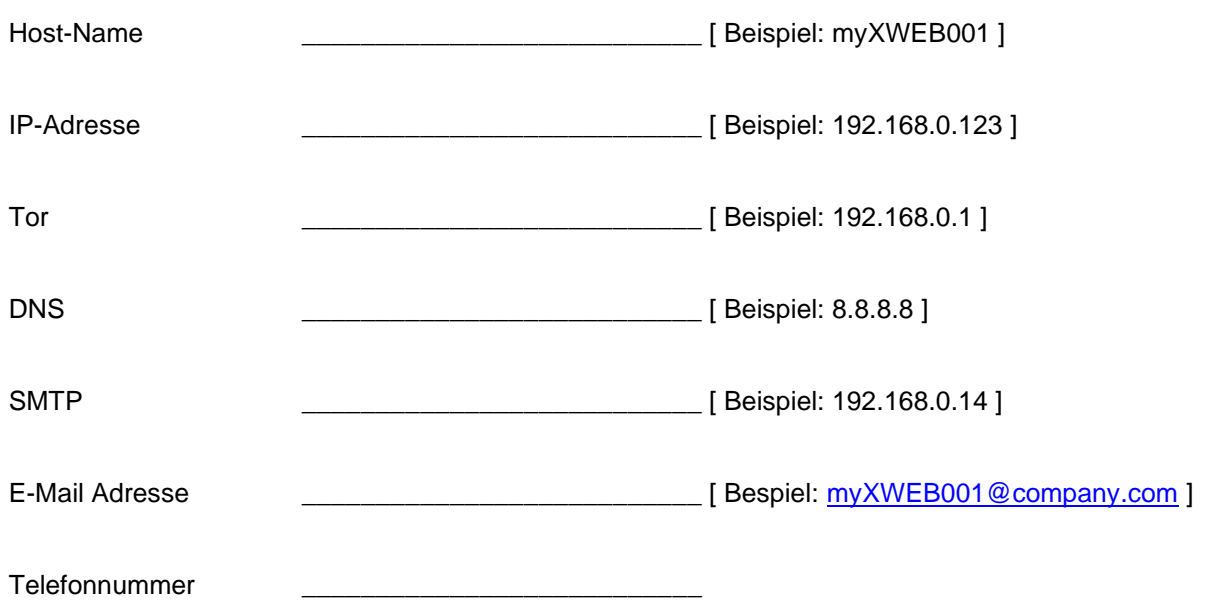

# **10.TRADEMARKS**

Windows und Internet Explorer sind eingetragene Warenzeichen der Microsoft Corporation in den Vereinigten Staaten und anderen Ländern.

Google ist ein eingetragenes Warenzeichen der Google Inc.

Firefox ist eine eingetragene Marke der Mozilla Foundation.

Yahoo! ist eine eingetragene Marke von Yahoo! Inc.

Linux ist eine registrierte Marke von Linus Torvalds.

Andere Namen können Marken ihrer jeweiligen Eigentümer sein.

# 11. ANMERKUNGEN

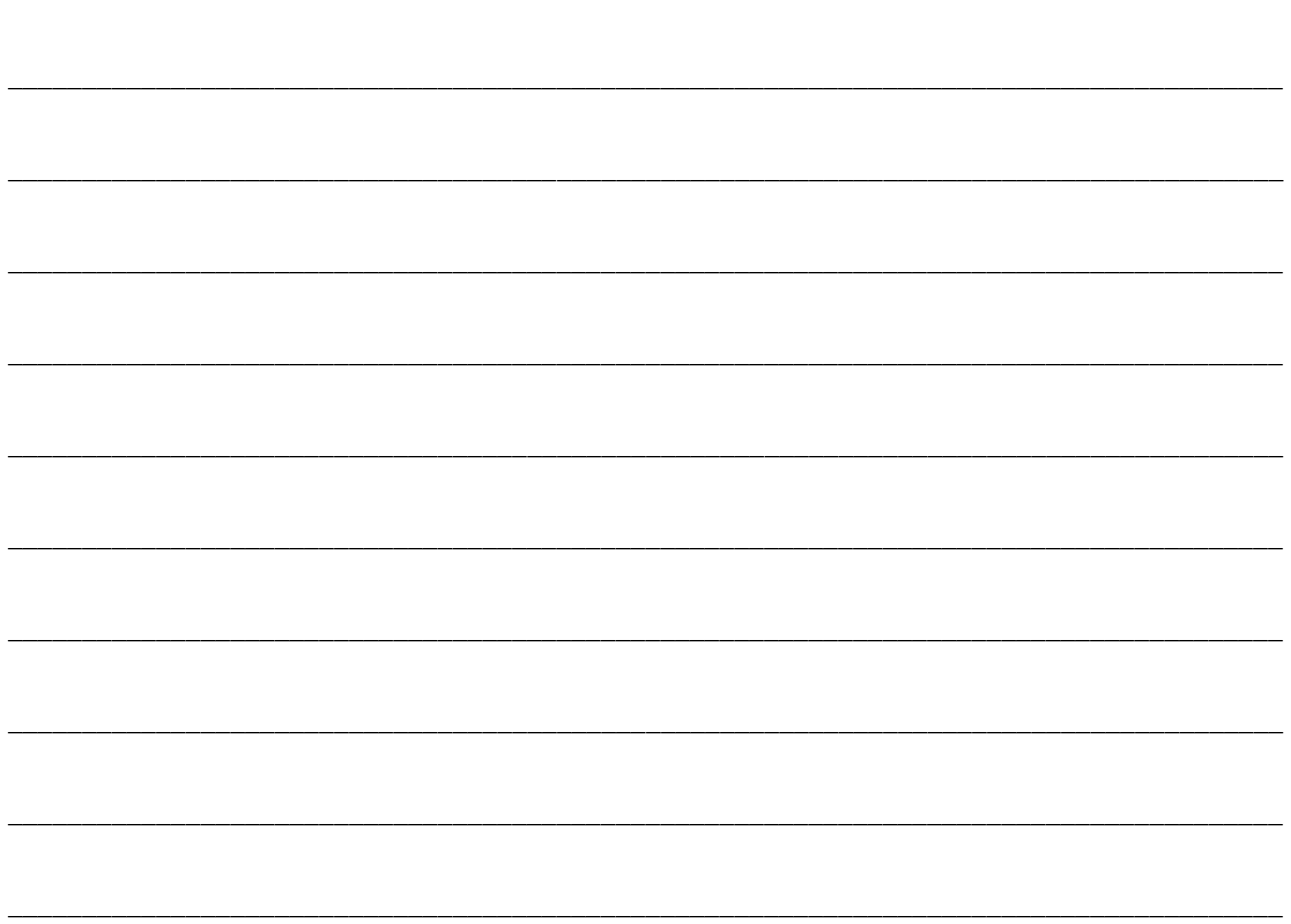

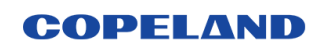

**Copeland Controls S.r.l.**<br>Z.I. Via dell'Industria, 27 - 32016 Alpago (BL) ITALY<br>Tel. +39 0437 9833 r.a. - copeland.com - dixell@copeland.com